# Sistema SIGRH Manual do candidato

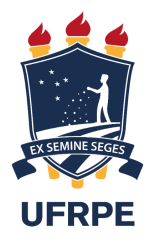

**Contract Contract** 

CCSP - COORDENAÇÃO DE CONCURSO E SELEÇÃO DE PESSOAL 18 de abril de 2023

Versão 1 - Atualizado em 18/04/2023

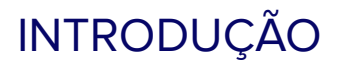

Prezado candidato(a), seja bem-vindo ao processo seletivo para docentes da **UFRPE**! <sup>
</sup> Neste documento você aprenderá, de maneira prática, como realizar operações no módulo de concursos através do Sistema Integrado de Gestão de Recursos Humanos (SIGRH). É de fundamental importância que você siga os passos indicados neste manual para conseguir êxito nas tarefas operacionais indicadas no edital.

Esperamos esclarecer todas as dúvidas, mas, caso sinta dificuldade, não hesite em nos contactar através do e-mail docente.concurso@ufrpe.br, tudo bem? Vamos lá!

## SUMÁRIO

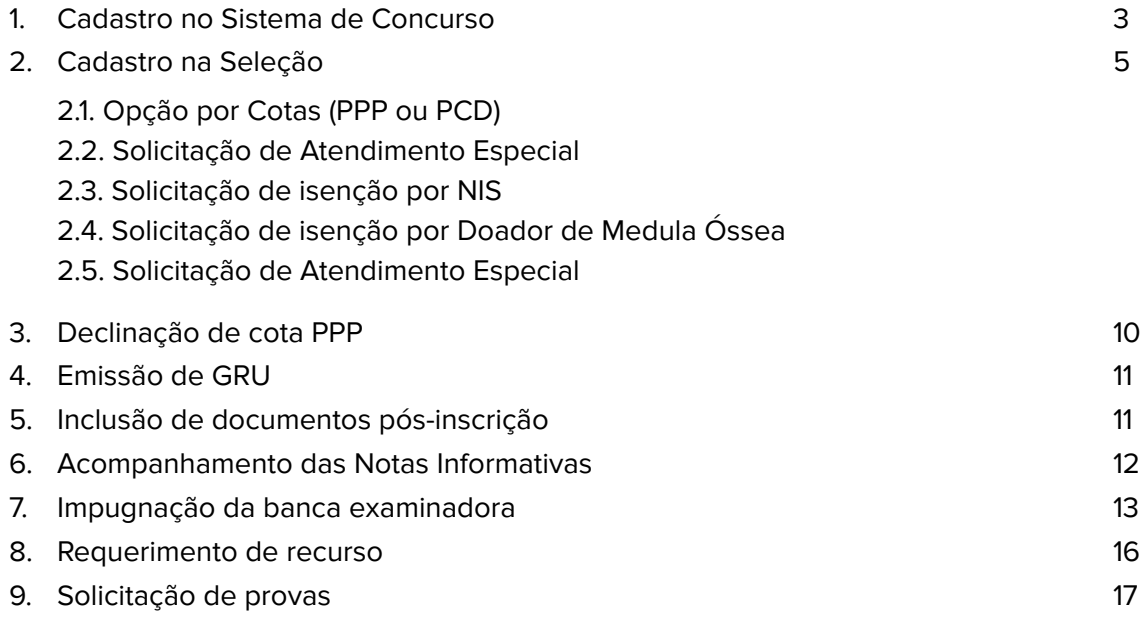

## Cadastro no módulo de Concurso

Acesse a página [sigs.ufrpe.br/sigrh/public/home.jsf,](https://sigs.ufrpe.br/sigrh/public/home.jsf) aba concursos.

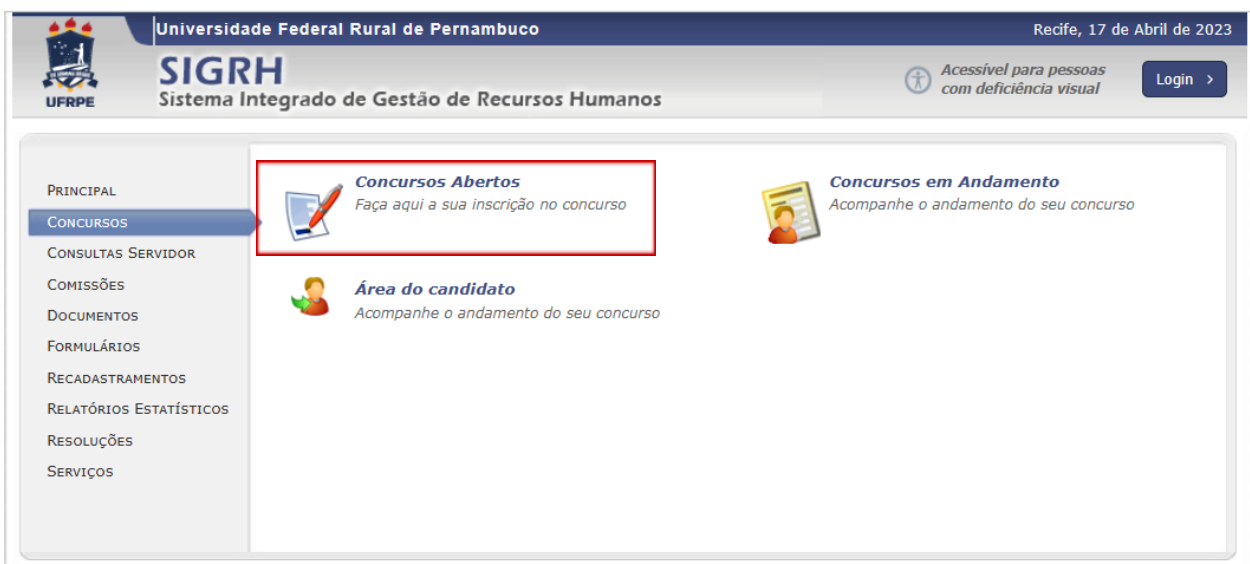

Na próxima tela, clique no ícone destacado .

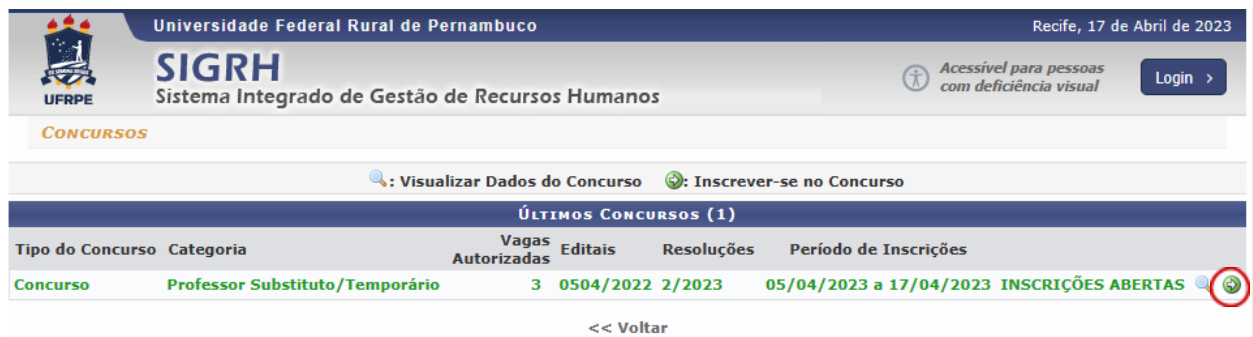

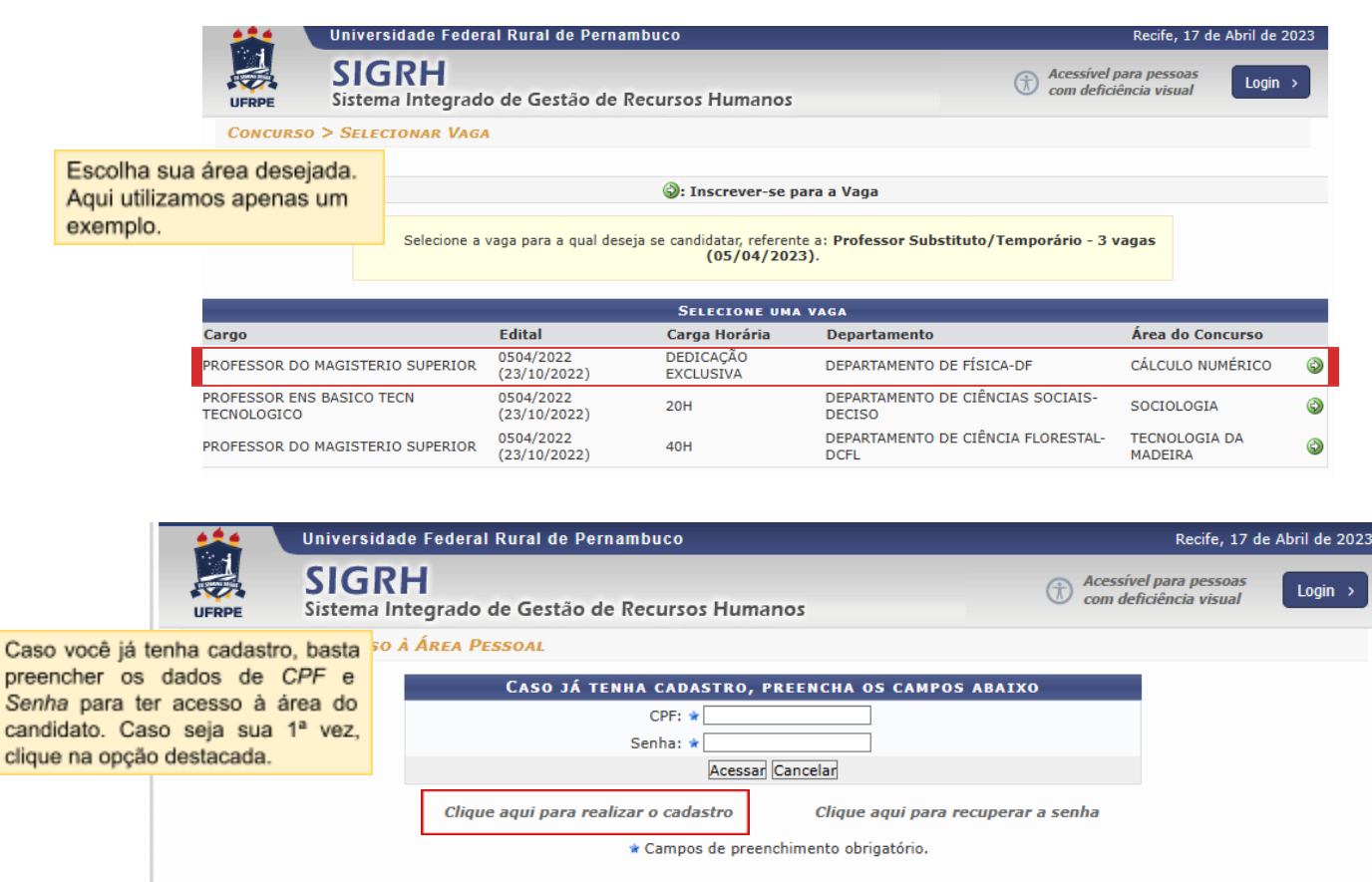

Senha

Seguindo esses passos, será aberta uma tela para preenchimento dos seus dados pessoais. Aqui, chamamos atenção para o seu **e-mail** pois, uma vez cadastrado, este será um canal alternativo de comunicação, caso seja necessário, além das Notas Informativas, durante o andamento da Seleção. Então sugerimos que preencha com o seu e-mail de uso habitual para não correr o risco de perder algum comunicado importante. **OBS:** Recomendamos usar um provedor de e-mail diferente do hotmail.

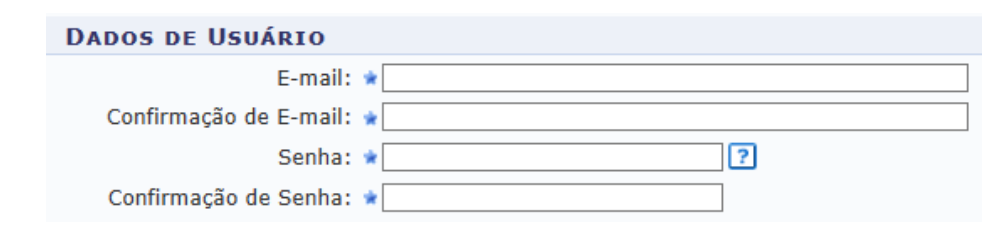

Ao finalizar o cadastro, você receberá um e-mail de confirmação. É necessário acessá-lo para que possa confirmar os dados e ter acesso a área do candidato.

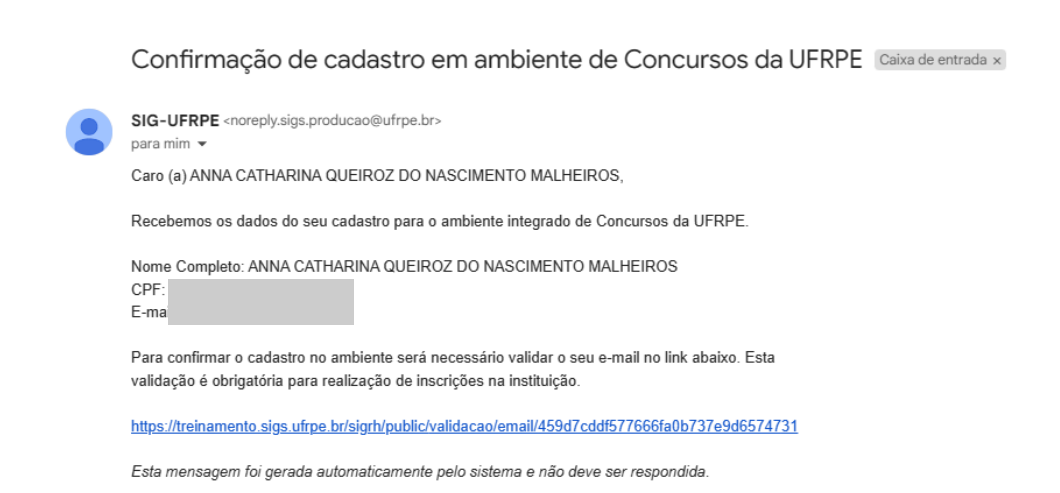

## Cadastro na Seleção

Ao clicar no link descrito no e-mail, você será direcionado novamente para o SIGRH, dessa vez, no formulário de inscrição para a área pretendida. Certifique-se que a vaga silanizada no topo do formulário está de acordo com o desejado.

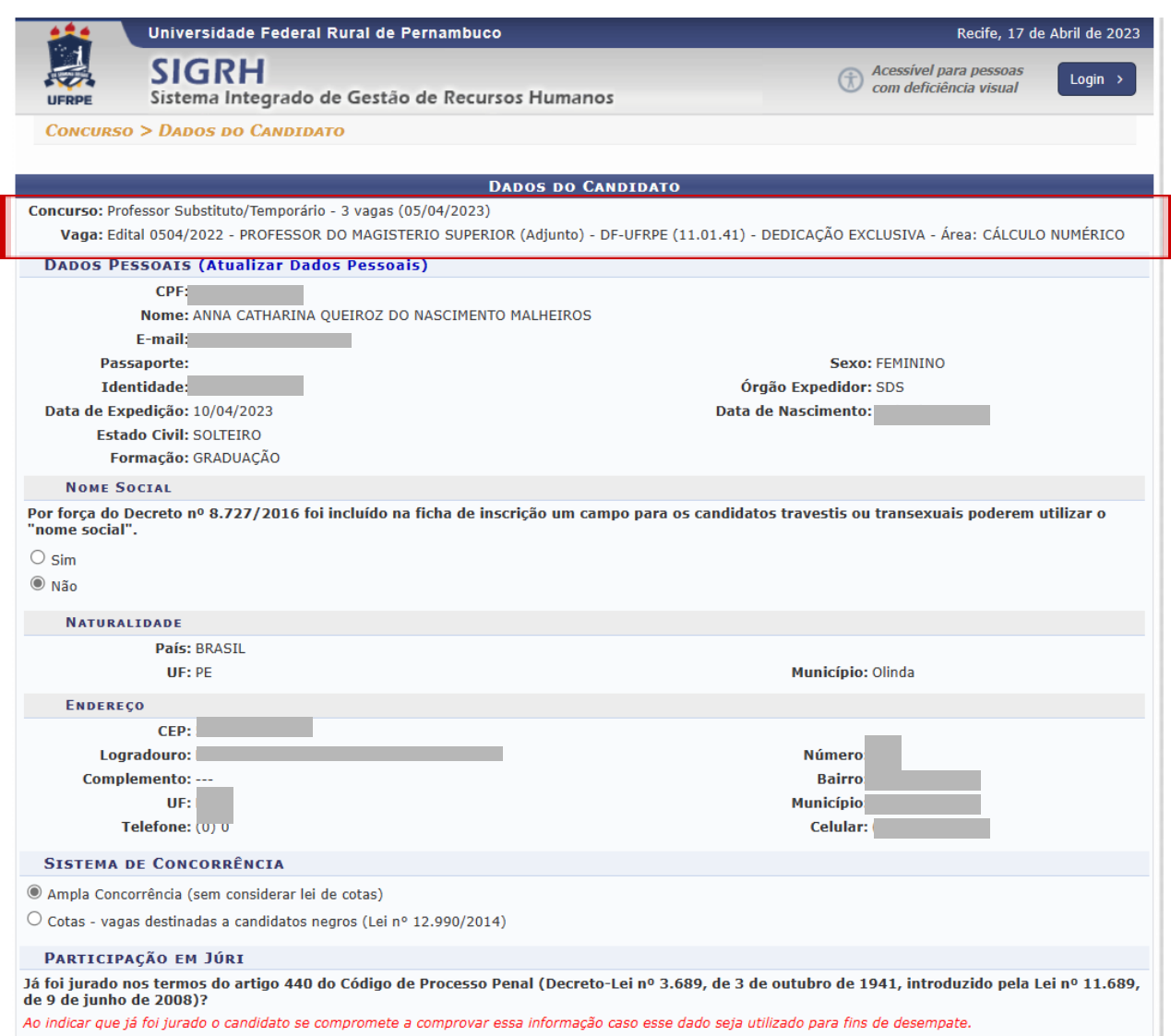

#### **COTAS**

#### **CANDIDATOS PPP**

Nesta tela, o candidato deverá escolher o sistema de concorrência pretendido, se optará pela Ampla Concorrência ou pelas Cotas de Pessoas Pretas ou Pardas (PPP). Caso seja PCD, abordaremos no próximo tópico.

Para o candidato PPP, o ato de clicar na opção "Cotas - vagas destinadas a candidatos negros (Lei nº 12.990/2014" corresponde a autodeclaração da condição de **Pessoa Preta ou Parda**.

#### **SISTEMA DE CONCORRÊNCIA**

- O Ampla Concorrência (sem considerar lei de cotas)
- © Cotas vagas destinadas a candidatos negros (Lei nº 12.990/2014)

#### **CANDIDATOS PCD**

Para o candidato que deseja concorrer às vagas reservadas para **Pessoas com Deficiência** (PCD), cabe uma observação importante. No sistema há uma diferenciação entre solicitação de atendimento especial e opção por concorrer às vagas reservadas para PCD. Caso o candidato apenas deseje participar pelas cotas PCD, sem atendimento especial, deve atentar-se para a opção adequada no sistema.

Ao assinalar essa opção, é necessário anexar o laudo médico comprovando a referida condição de pessoa com deficiência.

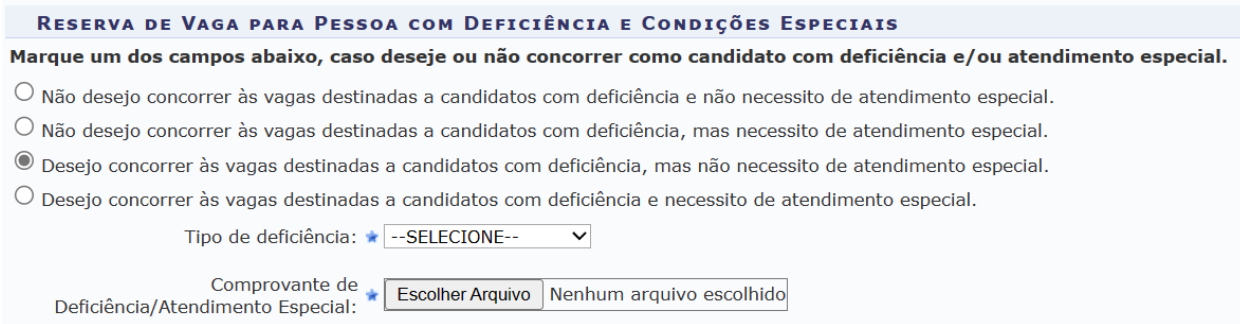

### **ISENÇÃO**

Ainda no formulário de inscrição, caso deseje optar pela isenção da taxa de inscrição, o candidato deve sinalizar em qual modalidade se encaixa para submissão de análise para concessão do benefício.

#### **ISENÇÃO POR NIS**

Caso o número do NIS não tenha sido informado quando no cadastro no sistema SIGRH, o candidato deverá complementar essa informação. Importante atentar-se para o preenchimento correto dos dados sob pena de indeferimento.

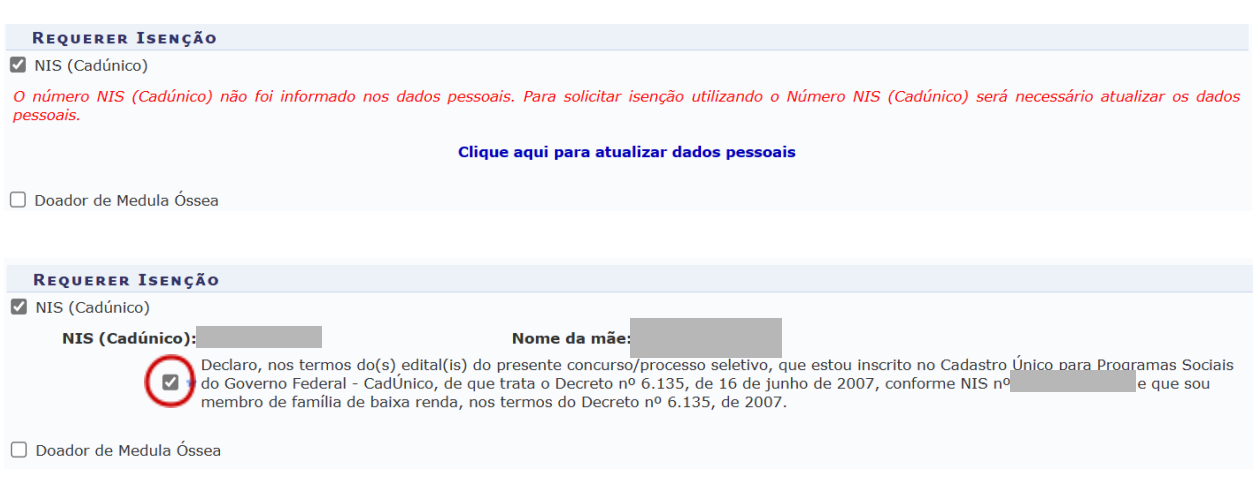

#### **ISENÇÃO POR DOADOR DE MEDULA ÓSSEA**

Na hipótese de o candidato ter efetuado doação de medula óssea, ao sinalizar essa opção no sistema, deverá anexar atestado ou laudo emitido por médico inscrito no Conselho Regional de Medicina ou de entidade reconhecida pelo Ministério da Saúde, que comprove que o candidato efetuou a doação de medula óssea, com a data da doação e dados do candidato doador.

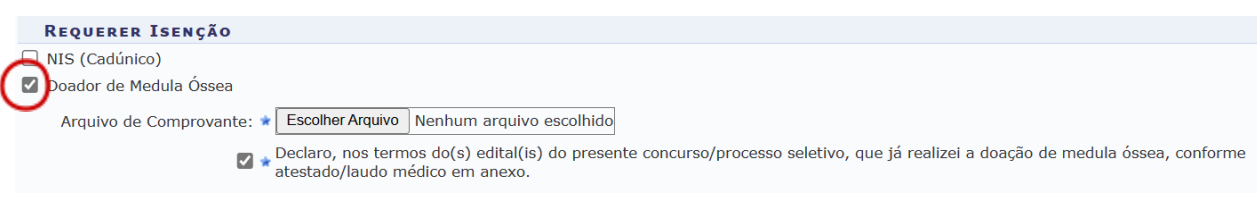

#### **SOLICITAÇÃO DE ATENDIMENTO ESPECIAL**

Caso o candidato necessite de atendimento especial para a realização da prova, deve sinalizar essa opção no formulário. Mais uma vez reforçamos para que você atente-se para a adequada marcação no formulário visto que ele prevê situações diferentes. No exemplo abaixo, estamos demonstrando a situação da pessoa que necessita de atendimento especial mas não deseja concorrer às vagas destinadas à pessoas com deficiência. Um exemplo dessa condição é a candidata lactante.

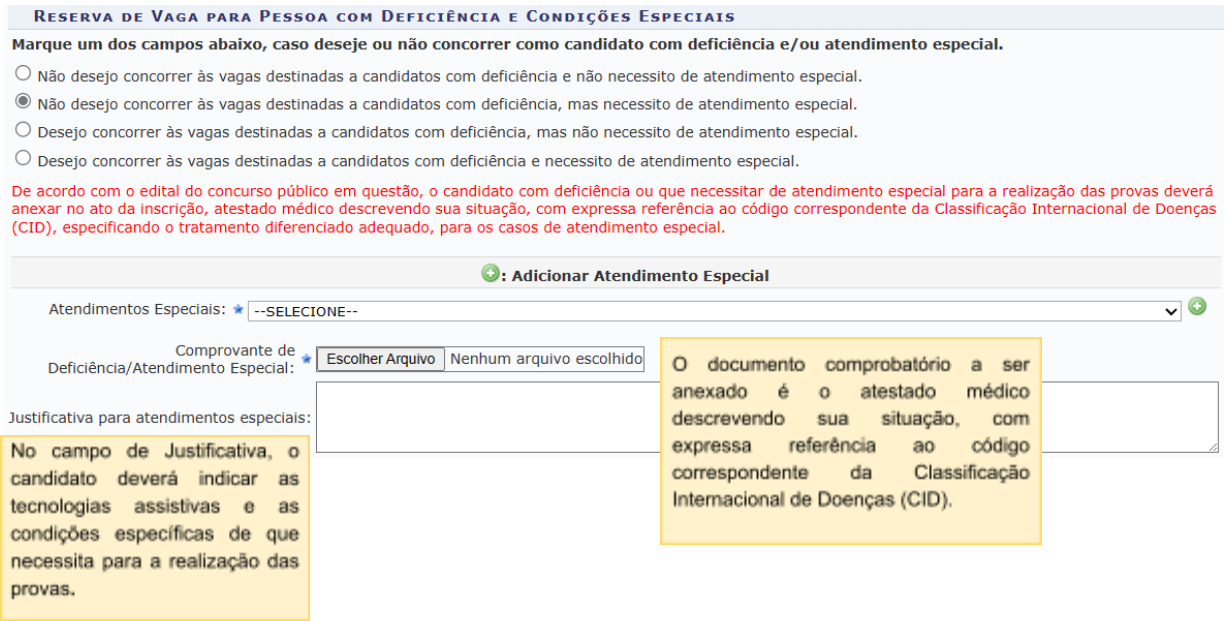

#### **FINALIZANDO A INSCRIÇÃO**

Ao avançar para a próxima tela do formulário de inscrição, o candidato deverá anexar todos os documentos exigidos no edital para participação na respectiva seleção, atente-se para anexar tudo de acordo com o que está especificado no edital, sob risco de eliminação.

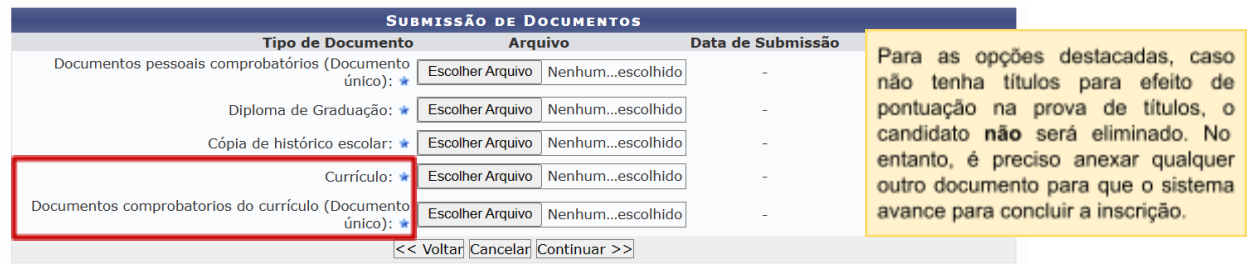

Ao concluir a inscrição você será direcionado para a área do candidato. Essa área será utilizada por você durante as etapas seguintes do processo seletivo quando necessário.

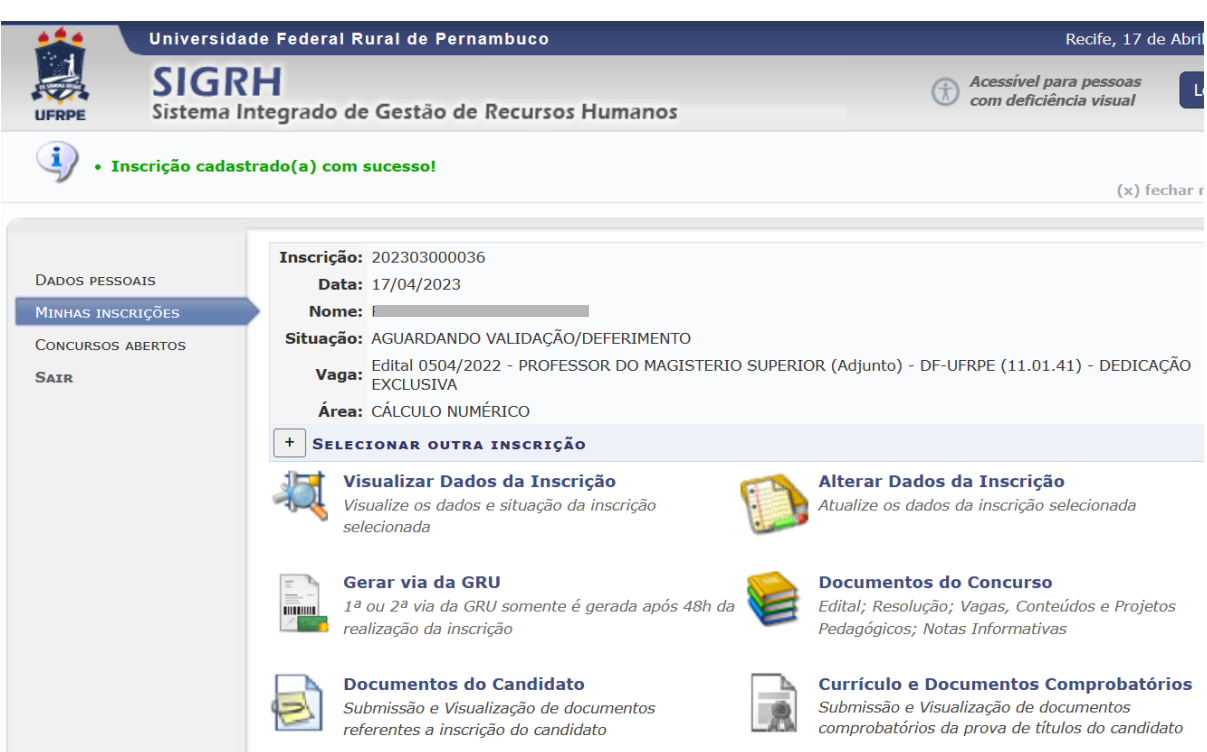

## Declinação de cota PPP

Caso o candidato queira desistir de participar da seleção na condição de Pessoa Preta ou Parda, deve, no período da inscrição, alterar os seus respectivos dados. Seguindo os passos abaixo:

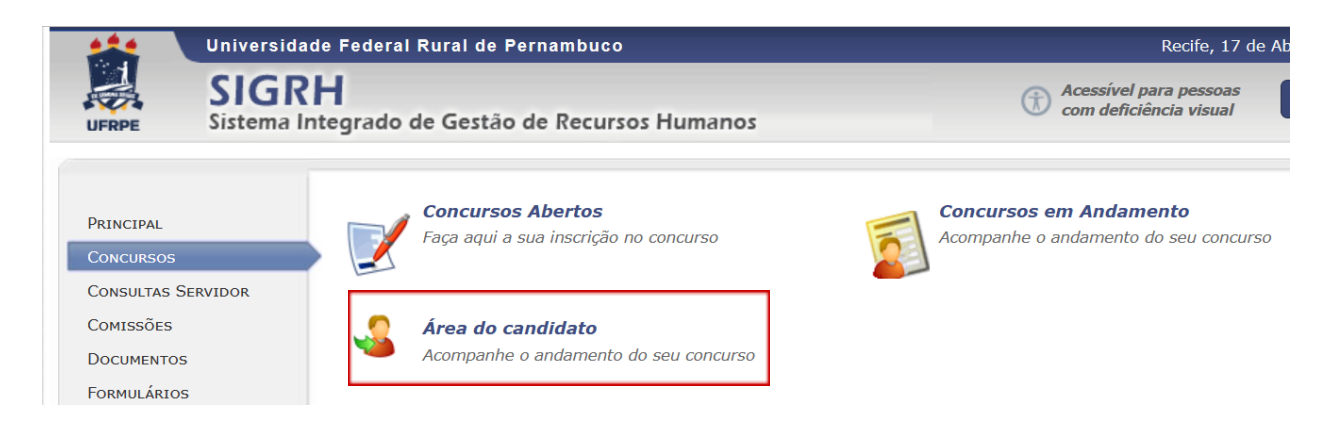

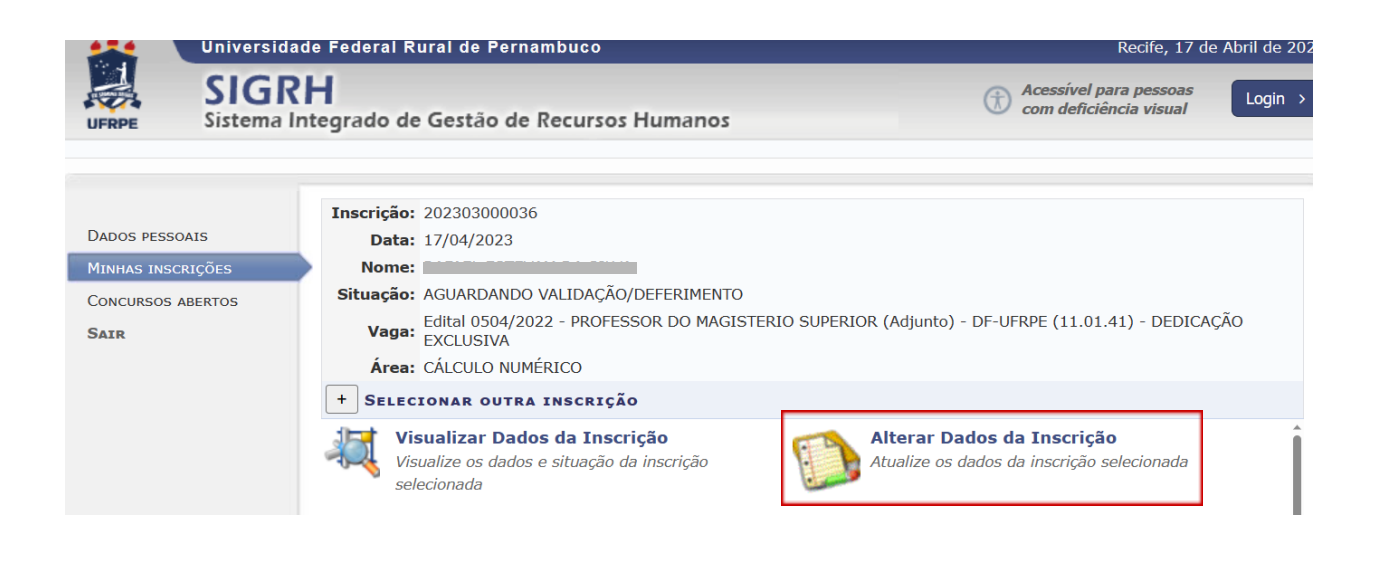

**SISTEMA DE CONCORRÊNCIA**  $\odot$ Ampla Concorrência (sem considerar lei de cotas)  $\circlearrowright$  Cotas - vagas destinadas a candidatos negros (Lei nº 12.990/2014)

## Emissão de GRU

Após a efetiva inscrição no sistema, caso o candidato não opte pela isenção da taxa de inscrição, já é possível gerar a Guia de Recolhimento da União no sistema SIGRH.

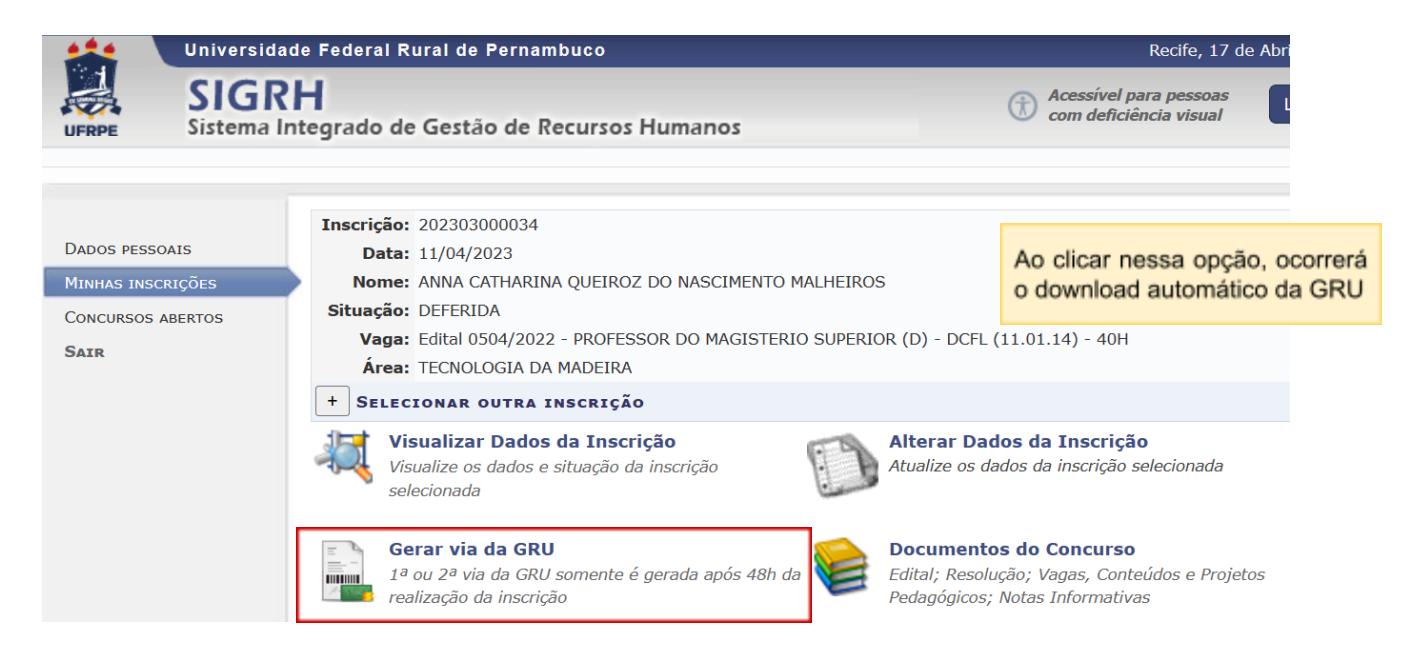

## Inclusão de documentos pós-inscrição

Caso precise, durante o período de inscrição, é possível alterar os documentos enviados no ato da inscrição, para isso, siga os passos abaixo:

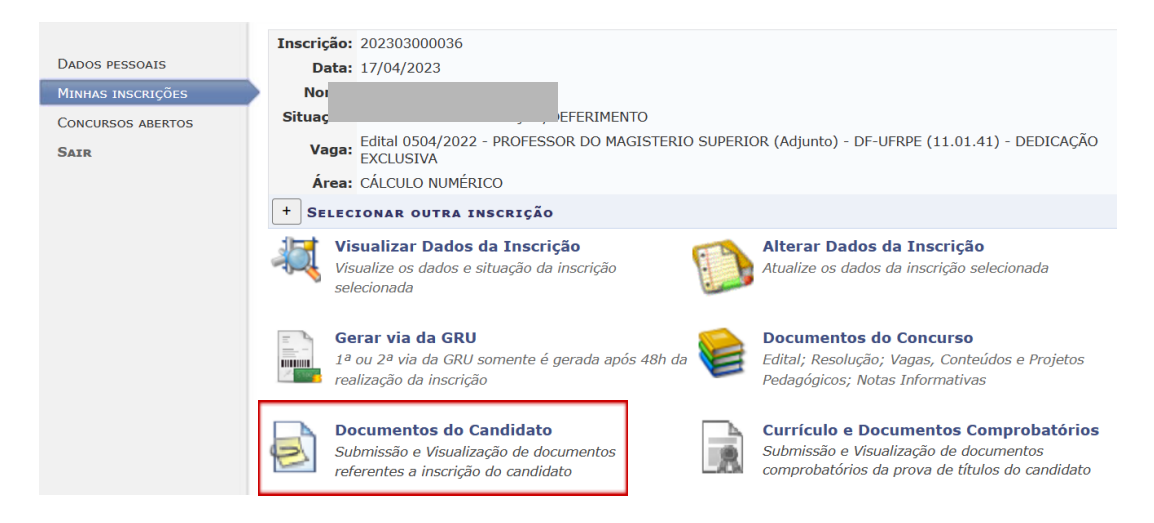

#### CONCURSOS > ÁREA PESSOAL > DOCUMENTOS DO CANDIDATO

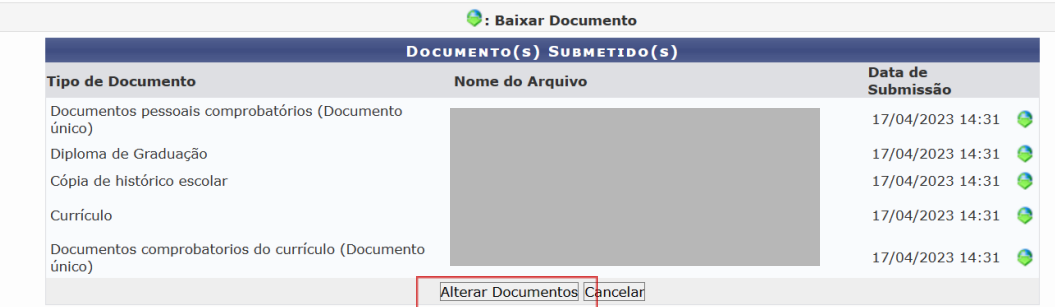

Escolha o(s) documento(s) a ser(em) substituído(s), anexe o(s) atualizado(s), assinale o campo de veracidade e clique em "submeter".

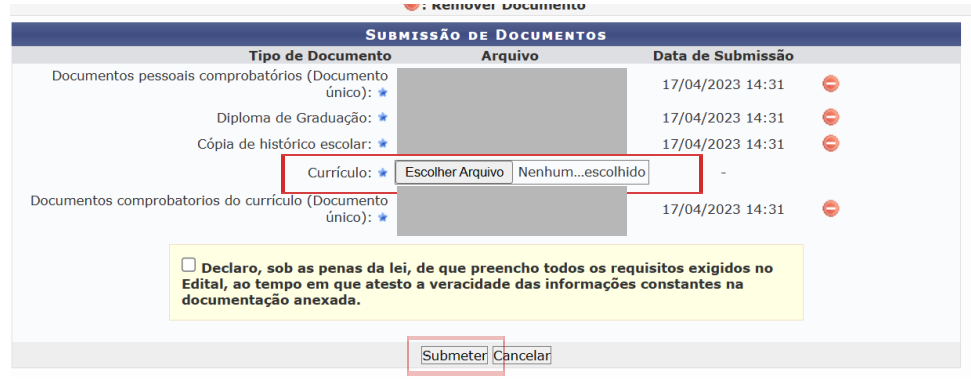

## Acompanhamento das Notas Informativas

As publicações referentes à Seleção serão realizadas por Nota Informativa. Um dos caminhos possíveis para ter acesso à elas será demonstrado abaixo:

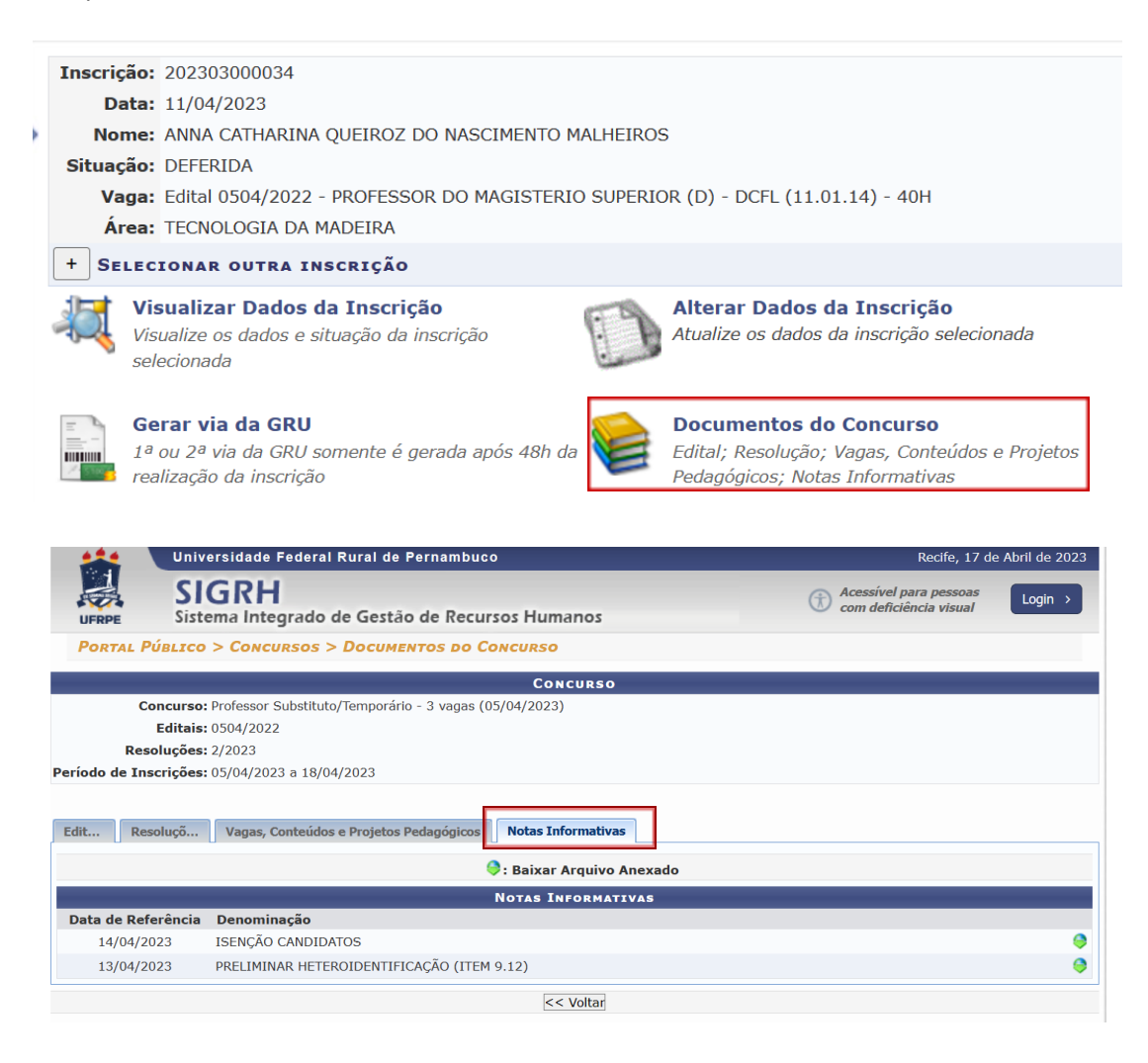

## Impugnação da banca examinadora

No período definido no cronograma, após a publicação dos membros na área do candidato, os candidatos que reconhecerem que há conflito de interesse na formação da banca, deverão seguir os passos abaixo:

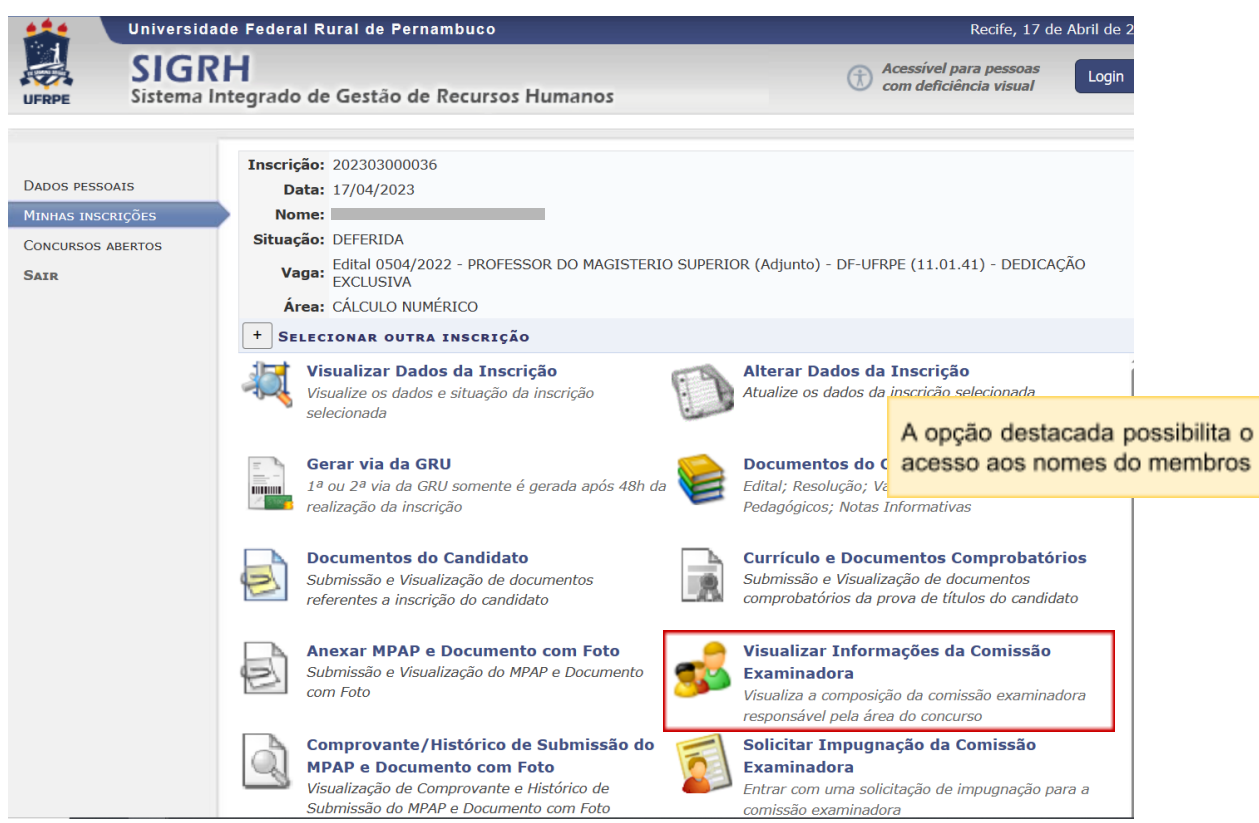

Em caso de impugnação, clicar na opção abaixo:

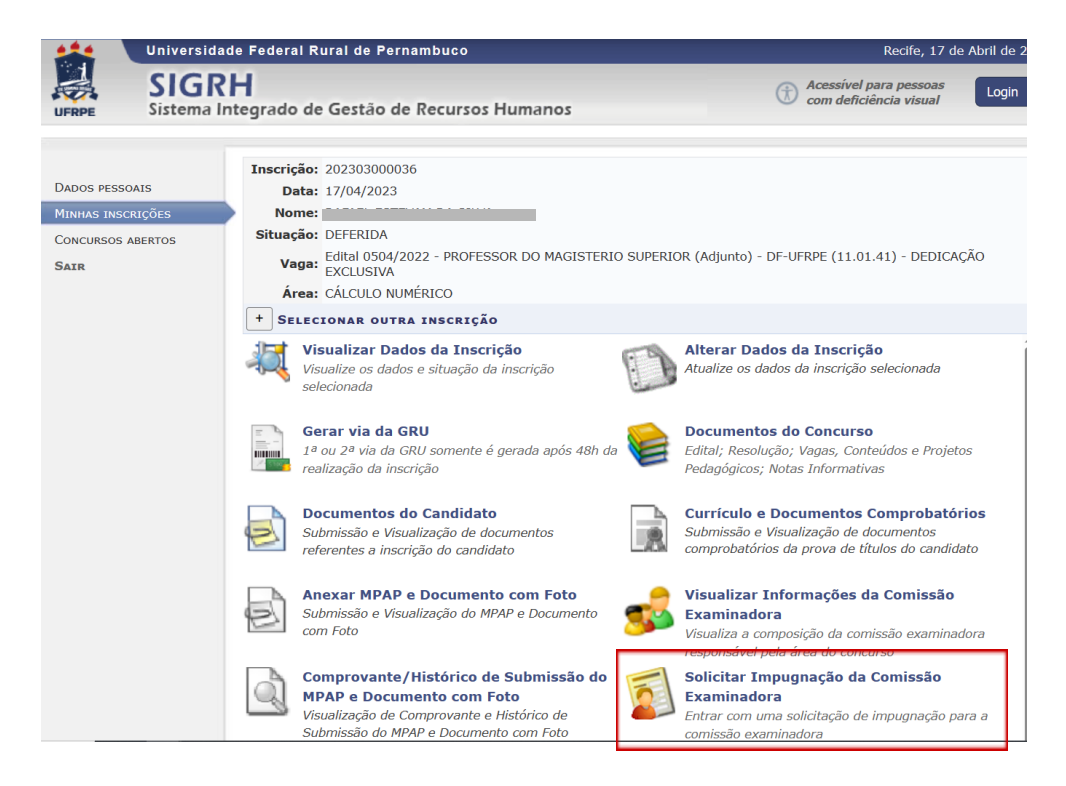

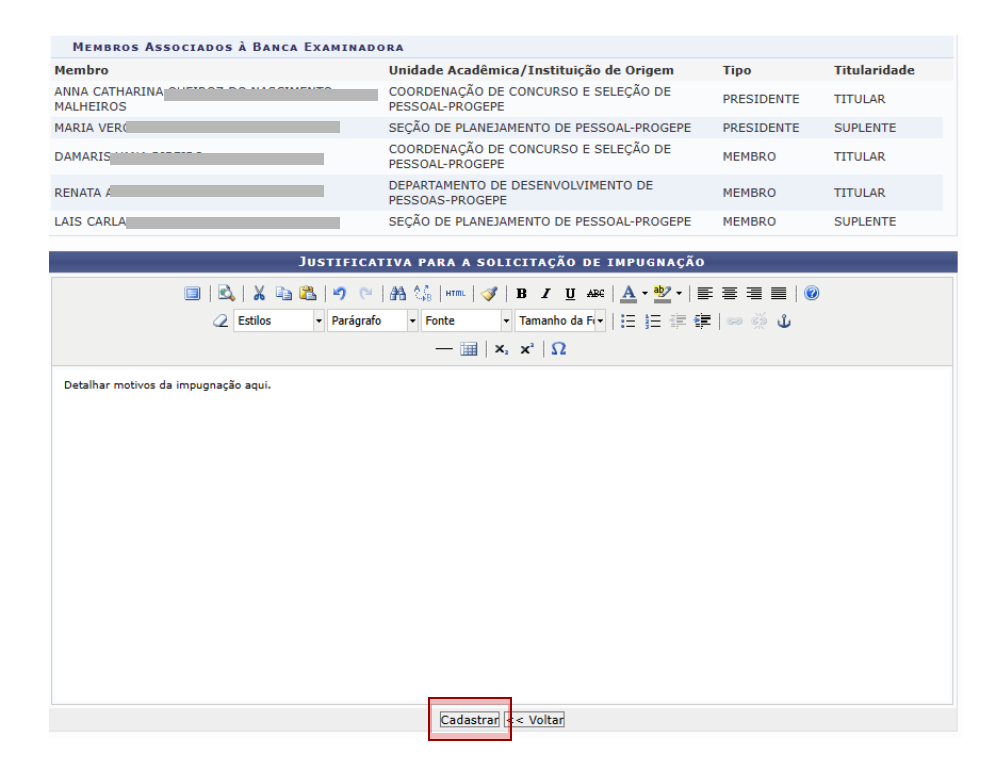

Após submeter a impugnação, o candidato poderá acompanhar a situação do seu pedido na tela abaixo:

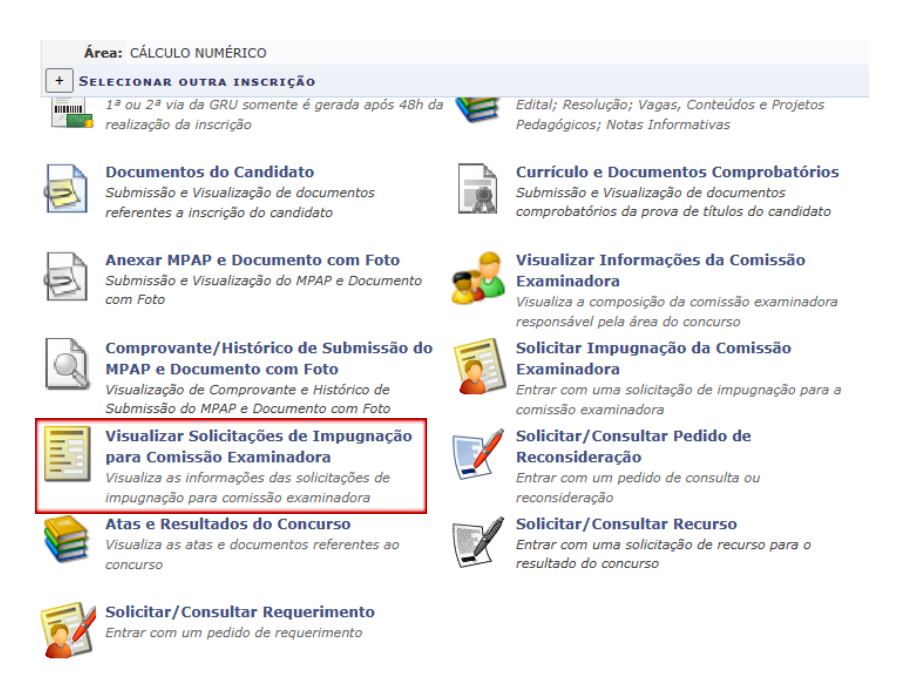

## Requerimento de recurso

Nesta seleção existem recursos que serão interpostos através de e-mail e recursos a serem submetidos pelo próprio sistema. Abaixo segue o passo a passo para o candidato que precisar interpor recurso pelo sistema SIGRH. **É importante verificar no edital por qual canal deverá ser realizado o requerimento de recurso de acordo com a fase**.

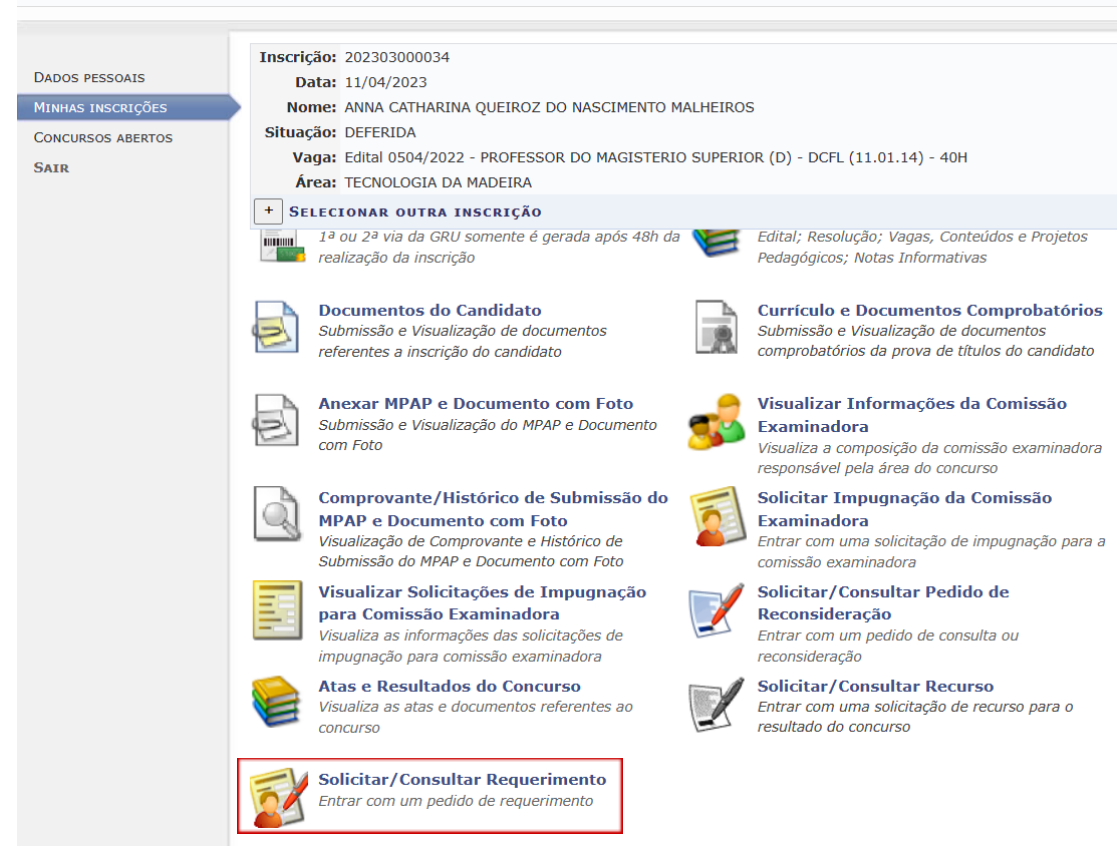

Escolher a opção de acordo com o pedido.

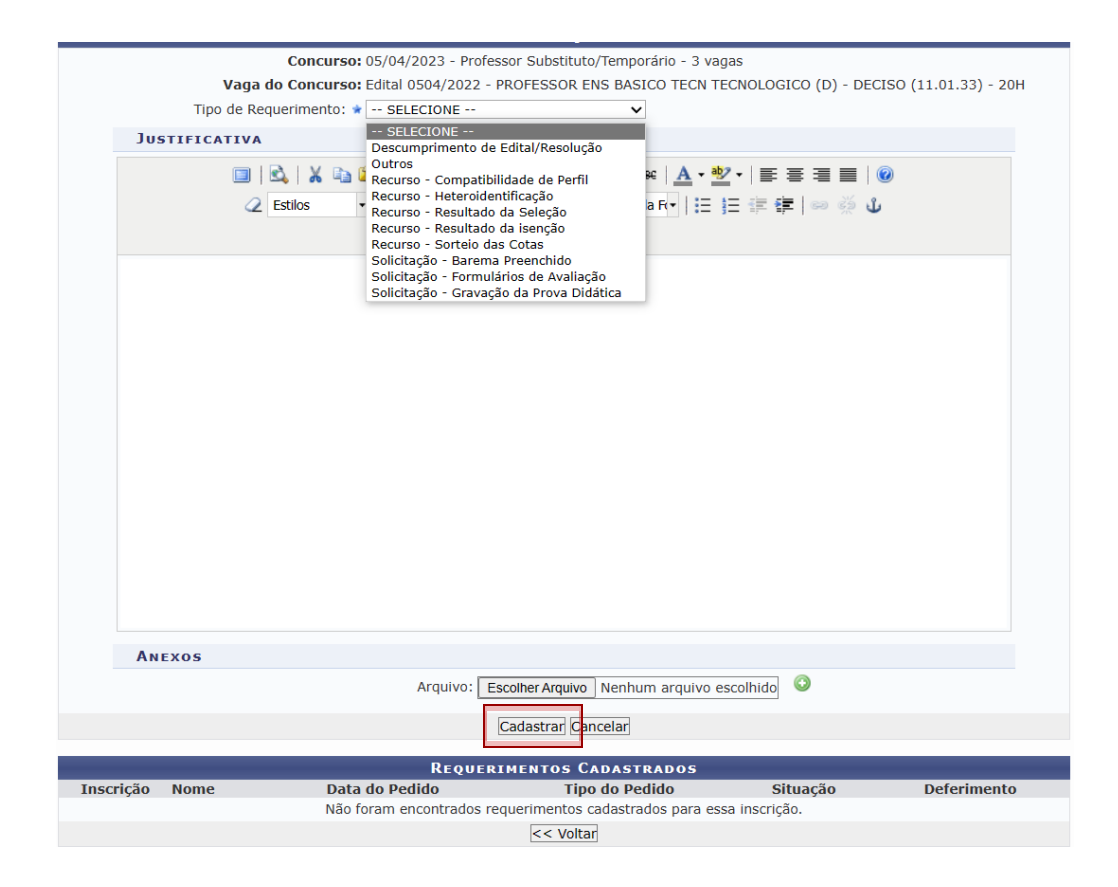

Após submissão, o acompanhamento do pedido se dará na mesma tela, na parte inferior.

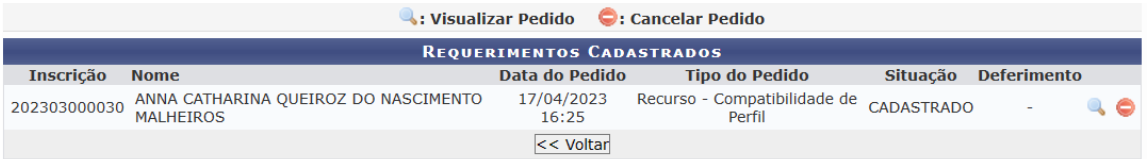

## Solicitação de Provas

Após a divulgação do resultado preliminar da seleção, obedecendo aos prazos estabelecidos no cronograma, o candidato poderá solicitar os formulários de avaliação e cópia da gravação da Prova Didática; e o barema preenchido da Prova de Títulos. Para isso, seguir o passo a passo:

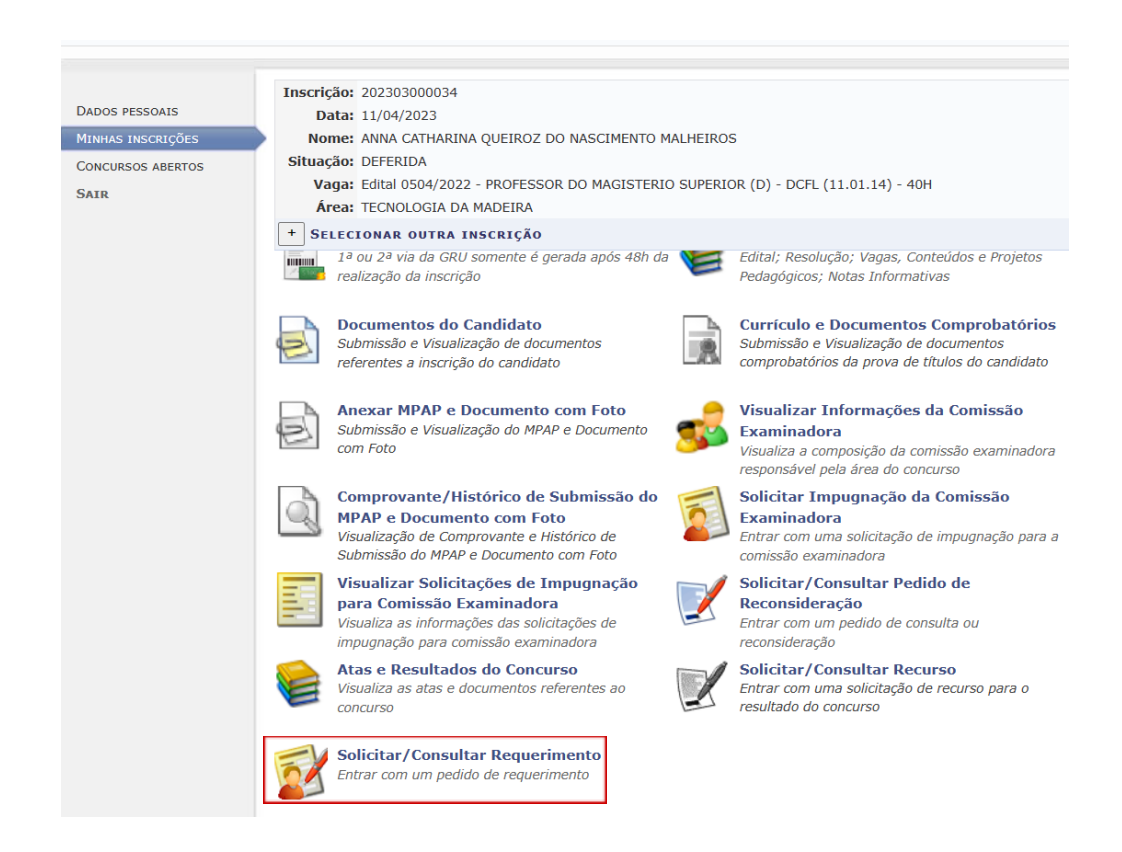

No Tipo de Requerimento, sinalize o tipo de documento que está solicitando.

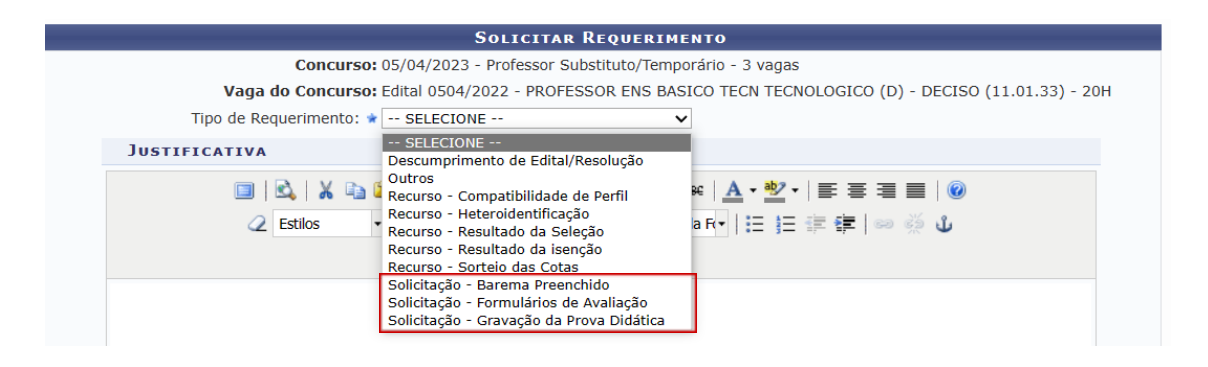

**A resposta à solicitação poderá ocorrer por e-mail ou pelo próprio sistema, fique atento aos dois canais para acompanhamento.**

#### **FIM!**

Finalizamos este manual e esperamos que ele seja um instrumento importante durante o seu processo seletivo, mas reforçamos que, caso seja necessário, entre em contato conosco através do e-mail docente.concurso@ufrpe.br. Estamos à disposição! (3)

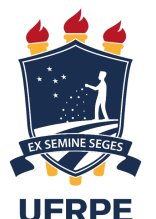

#### **UNIVERSIDADE FEDERAL RURAL DE PERNAMBUCO**

PRÓ-REITORIA DE GESTÃO DE PESSOAS (PROGEPE) DEPARTAMENTO DE DESENVOLVIMENTO DE PESSOAS (DDP) COORDENAÇÃO DE CONCURSO E SELEÇÃO DE PESSOAL (CCSP)